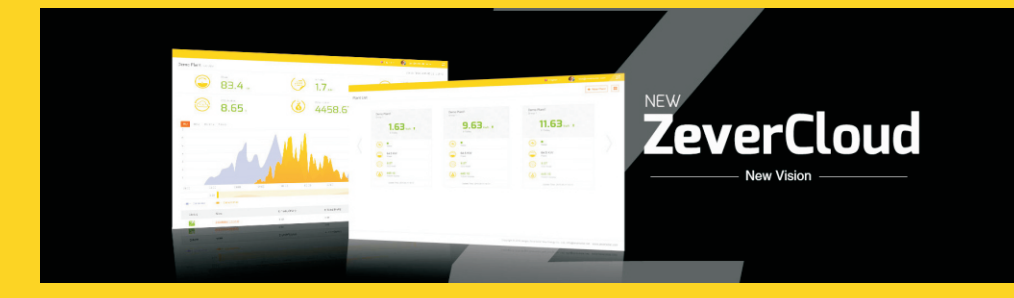

# **ZeverCloud User Manual**

zeversolar

## Spis treści

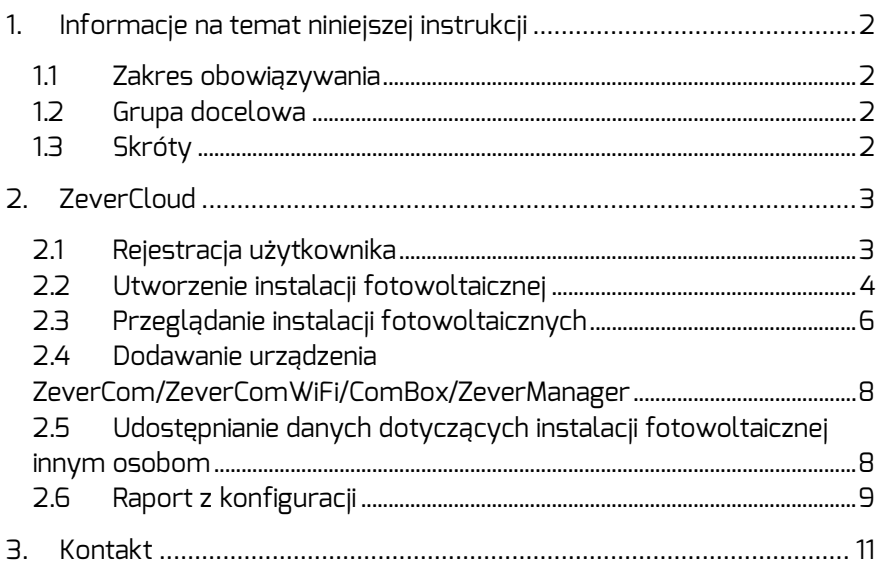

## 1. Informacje na temat niniejszej instrukcji

Niniejsza instrukcja zawiera szczegółowy opis urządzenia ZeverCloud, w tym opis środków ostrożności i instrukcję obsługi.

Dane techniczne podane w tym dokumencie odnoszą się do bieżącej wersji produktu. Zastrzegamy sobie prawo do zmian lub modyfikacji produktu w celu wprowadzenia w nim nowych funkcji lub jego udoskonalenia. Przedstawiona specyfikacja może ulec zmianie bez uprzedzenia. W celu potwierdzenia posiadania najnowszej wersji należy skontaktować się z firmą Zeversolar.

#### 1.1 Zakres obowiązywania

Niniejsza instrukcja dotyczy systemu monitorowania ZeverSolar (ZeverCloud), obejmującego system fotowoltaiki z falownikiem Zeversolar i urządzeniem monitorującym Zeversolar (ZeverCom/ZeverComWiFi/ComBox/ZeverManager). W niniejszej instrukcji zakłada się, że system monitorowania Zeversolar został już zainstalowany.

## 1.2 Grupa docelowa

Niniejsza instrukcja jest przeznaczona dla upoważnionych wykwalifikowanych instalatorów oraz użytkowników końcowych, którzy zlecili instalację systemu monitorowania Zeversolar wykwalifikowanemu instalatorowi. Przed konfiguracją instalacji fotowoltaicznej Zevercloud należy dokładnie przeczytać niniejszą instrukcję.

 $T$ abela 11:  $C$ króty

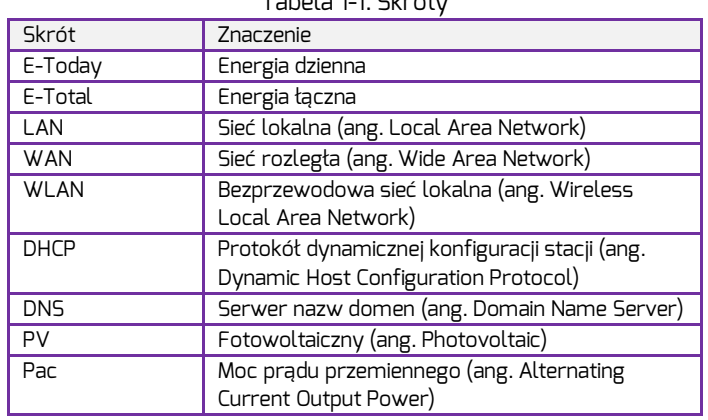

## 1.3 Skróty

ZeverCloud jest portalem internetowym firmy Zeversolar; usługa ta jest świadczona w chmurze. Urządzenie

ZeverCom/ZeverComWiFi/ComBox/ZeverManager przesyła przez Internet dane dotyczące falownika i instalacji fotowoltaicznej na serwer ZeverCloud, aby użytkownik mógł zdalnie monitorować pracę swojej instalacji fotowoltaicznej i falowników za pomocą komputera lub urządzenia mobilnego.

Portal ZeverCloud jest dostępny pod następującym adresem: *[http://www.ZeverCloud.com](http://www.zevercloud.com/)*.

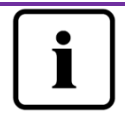

Aby móc monitorować instalację fotowoltaiczną i falownik za pomocą ZeverCloud, urządzenie ZeverCom/ZeverComWiFi/ComBox/ZeverManager i Internet muszą działać prawidłowo.

## 2.1 Rejestracja użytkownika

Przy pierwszym korzystaniu z portalu ZeverCloud konieczne jest założenie na nim konta użytkownika. Po zarejestrowaniu użytkownika monitorowanie jest dostępne.

Krok 1: W przeglądarce internetowej wprowadzić

adres*[http://www.ZeverCloud.com](http://www.zevercloud.com/)* i otworzyć stronę główną portalu ZeverCloud, tak jak jest to przedstawione na rys. 2-1.

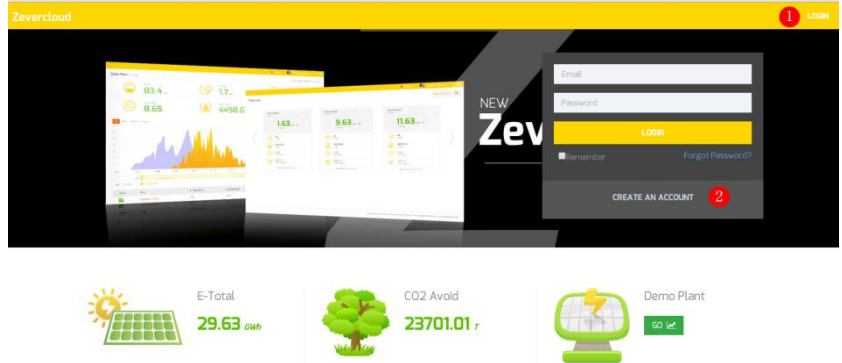

Rys. 2-1: Rejestracja i strona logowania

Krok 2: Kliknąć przycisk oznaczony na rys. 2-1 cyfrą 1, następnie kliknąć polecenie "CREATE AN ACCOUNT" (Utwórz konto), aby przejść na stronę rejestracji, i założyć konto użytkownika, postępując zgodnie z wyświetlanymi poleceniami.

Krok 3: Po dokonaniu rejestracji z portalu ZeverCloud zostanie wysłany e-mail do aktywacji konta. Należy aktywować swoje konto w portalu ZeverCloud, postępując zgodnie ze wskazówkami zawartymi w wiadomości e-mail. Jeśli w skrzynce odbiorczej nie ma wiadomości dotyczącej aktywacji, sprawdzić folder Spam.

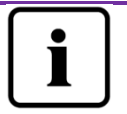

Nieotrzymanie wiadomości z portalu ZeverCloud może mieć następujące przyczyny:

- 1. Wiadomość e-mail została uznana za niechcianą. Sprawdzić folder Spam. Jeśli e-mail wysłany z portalu ZeverCloud został zaszeregowany jako poczta niechciana, należy wprowadzić adres portalu ZeverCloud do swojej białej księgi, aby w przyszłości uniknąć zaszeregowywania e-maili wysłanych z tego portalu jako poczty niechcianej.
- 2. Wprowadzony adres e-mail jest inny niż użyty podczas rejestracji. Sprawdzić, czy wiadomość e-mail nie została wysłana na inny adres e-mail. Jeśli przy wpisywaniu danych dotyczących konta podano nieznany adres e-mail, należy zarejestrować się ponownie.

2.2 Utworzenie instalacji fotowoltaicznej

Krok 1: W wierszu adresowym przeglądarki internetowej wprowadzić adres [http://www.ZeverCloud.com](http://www.zevercloud.com/) i otworzyć stronę domową portalu ZeverCloud, tak jak jest to przedstawione na rys. 2-1.

Krok 2: W obszarze oznaczonym na rys. 2-1 cyfrą 1 wprowadzić swoją nazwę użytkownika i hasło, aby zalogować się do portalu ZeverCloud. Przy pomyślnym zalogowaniu się zostanie wyświetlona strona ze spisem instalacji fotowoltaicznych, przedstawiona na rys. 2-2.

| <b>Zevercloud</b>   |             |                           |            |          |          |           |          |         | Ω weibao.huang@zeversolar.com ×  | e.                      |
|---------------------|-------------|---------------------------|------------|----------|----------|-----------|----------|---------|----------------------------------|-------------------------|
| $\ll$               | Plant List  |                           |            |          |          |           |          |         |                                  | H.<br>+ New Plant       |
| <b>C</b> Plant List |             | $\mathsf Q$<br>All Status | ۰          |          |          |           |          |         |                                  | $\Delta +$<br>土         |
|                     | $\Box$      | # Plant Name              | $-$ Status | E-Today  | E-Month  | E-Total   | Inverter | Monitor | $\sqrt{\phantom{a}}$ Update time | Setting                 |
|                     | E<br>$\Box$ | ComBox Test2              | ۰          | 32.3 KWh | 86.8 KWh | 30.46 MWh | 1/1      | 1/5     | 2015-10-21 08:41:16              | $\Delta_{\rm K}$        |
|                     | $\Box$      | Demo                      | ۰          | 0.0 KWh  | 0.0 KWh  | 92.05 MWh | 0/2      | O/B     | 2015-10-10 13:57:27              | $\pmb{\times}$          |
|                     | $\Box$<br>× | <b>PMU-R Test</b>         | $\bullet$  | 0.0 KWh  | 0.0 KWh  | 3.74 MWh  | 0/1      | 0/1     | 2015-09-18 10:33:16              | ×                       |
|                     | c<br>÷      | PMU-R-TEST-2nd            | $\bullet$  | 0.0 KWh  | 0.0 KWh  | 8.69 MWh  | 0/6      | 0/9     | 2015-08-11 15:38:27              | $\Delta_{\rm X}$        |
|                     | o<br>÷.     | <b>PMU-R Test 1st</b>     | ۰          | 0.0 KWh  | 0.0 KWh  | 5.08 MWh  | 0/3      | 0/5     | 2015-01-28 16:03:54              | $\Delta_{\rm K}$        |
|                     |             |                           |            |          |          |           |          |         |                                  | 1<br>$\epsilon$<br>$\,$ |

Rys. 2-2: Konfigurowanie nowej instalacji fotowoltaicznej

Krok 3: Kliknąć pozycję 1 przedstawioną na rys. 2-2, aby wejść na stronę tworzenia nowej instalacji fotowoltaicznej, przedstawioną na rys. 2-3. Należy wypełnić wskazane pola na stronie, aby utworzyć nową instalację.

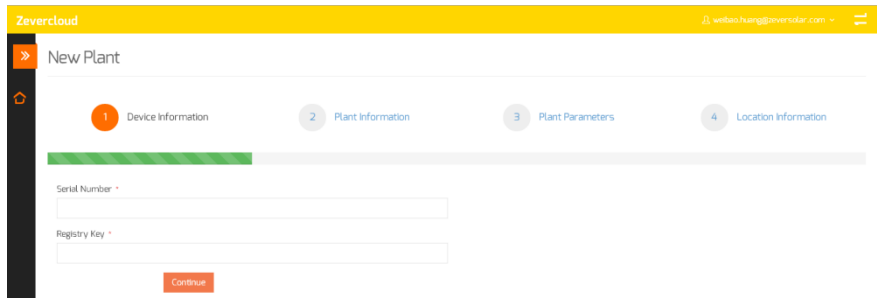

Rys. 2-3: Wprowadzanie informacji o urządzeniu

ZeverCom/ZeverComWiFi/ComBox/ZeverManager i instalacji fotowoltaicznej w celu zakończenia tworzenia instalacji fotowoltaicznej

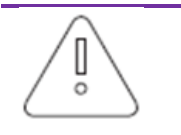

Podczas konfigurowania nowej instalacji fotowoltaicznej bardzo ważne jest wybranie właściwej strefy czasowej. W pozycji oznaczonej na rys. 2-3 cyfrą 4 należy wybrać strefę czasową odpowiednią dla lokalizacji instalacji fotowoltaicznej.

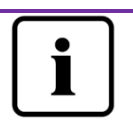

Przy konfigurowaniu nowej instalacji fotowoltaicznej należy wprowadzić numer seryjny i rejestracyjny urządzenia ZeverCom/ZeverComWiFi/ComBox/ZeverManager. Informacje te podano na etykiecie urządzenia ZeverCom/ZeverComWiFi/ComBox/ZeverManager.

## 2.3 Przeglądanie instalacji fotowoltaicznych

Użytkownik może wyświetlić dowolną instalację fotowoltaiczną, klikając na zestawienie instalacji. W ten sposób mogą być prezentowane dane o wytwarzaniu mocy przez instalację oraz o zdarzeniach dotyczących falowników. Strukturę menu przedstawiono na rys. 2-4:

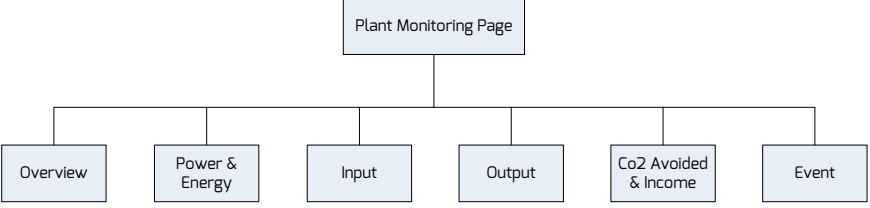

Rys. 2-4: Struktura menu na stronie monitorowania instalacji fotowoltaicznej

## 2.3.1Overview (Ogólne informacje)

W tym punkcie menu podawane są takie informacje, jak wartości E-Today, E-Total i Yield (Produkcja) całej instalacji fotowoltaicznej. Zawiera on również wykres generowania energii w instalacji fotowoltaicznej.

## 2.3.2 Power & Energy (Moc i energia)

Ten punkt menu zawiera szczegółowe wykresy dotyczące mocy i produkcji energii dla każdego falownika w instalacji fotowoltaicznej.

## 2.3.3 Input (Wejście)

Ten punkt menu zawiera szczegółowe wykresy dotyczące wartości Vpv i Ipv na wejściu każdego falownika w instalacji fotowoltaicznej.

## 2.3.4 Output (Wyjście)

Ten punkt menu zawiera szczegółowe wykresy dotyczące wartości Vac, Iac i Fac dla każdego falownika w instalacji fotowoltaicznej.

2.3.5  $CO<sub>2</sub>$  Avoided & Income (Uniknięta emisja  $CO<sub>2</sub>$  i przychód)

Ten punkt menu zawiera szczegółowe wykresy dotyczące ilości unikniętej emisji CO2 i przychodu.

CO<sub>2</sub> Avoided = E-total \* CO<sub>2</sub> Avoided factor (Ilość unikniętej emisii CO<sub>2</sub> = E-total × współczynnik ilości unikniętej emisji  $CO<sub>2</sub>$ )

Income = E-total\* Yield Factor (Przychód = E-total × współczynnik przychodu)  $2 \cdot$  Plant Parameters

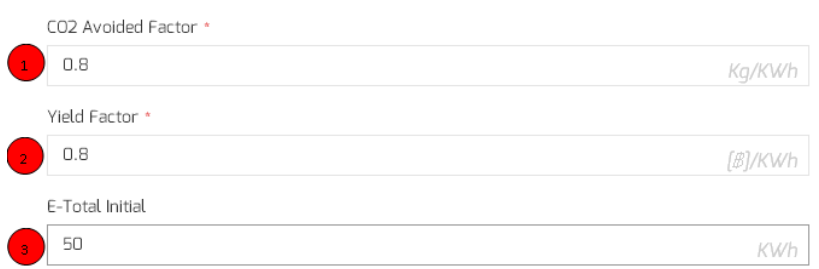

1. CO<sub>2</sub> Avoided Factor (Współczynnik ilości unikniętej emisji CO<sub>2</sub>): Współczynnik  $CO<sub>2</sub>$  wskazuje, ile wyprodukowanego  $CO<sub>2</sub>$  przypada na jedną kilowatogodzinę energii elektrycznej wytworzonej w danym kraju. Zależnie od używanej technologii i efektywności współczynnik CO<sub>2</sub> może mieć różne wartości dla różnych dostawców energii w regionie. Wartość współczynnika CO<sub>2</sub> dostarczanej energii elektrycznej można uzyskać, kontaktując się z dostawcą energii. System ZeverCloud wykorzystuje tę wartość do obliczenia ilości CO2 niewyprodukowanego dzięki przyjaznemu dla środowiska wytwarzaniu energii przez instalację fotowoltaiczną.

2. Yield Factor (Współczynnik przychodu): Należy wpisać wartość określającą wynagrodzenie za odprowadzany do sieci prąd lub oszczędności. System ZeverCloud oblicza ilość zarobionych lub zaoszczędzonych pieniędzy\*.

\* Zeversolar nie odpowiada za dokładność, poprawność, kompletność ani jakość informacji, dokumentów i podanych cen i przetwarza udostępnione informacje.

3. E-Total: Wartość E-Total wskazuje łączną ilość energii wytworzoną przez falownik(i). Należy wpisać początkową wartość E-Total z odczytu na przednim panelu falownika podczas tworzenia elektrowni w systemie ZeverCloud przez połączenie modułów ComBox/ZeverCom/ZeverManager.

#### 2.3.6 Event (Zdarzenie)

Ten punkt menu zawiera szczegółowe informacje o stanie każdego falownika w instalacji fotowoltaicznej.

2.4 Dodawanie urządzenia

ZeverCom/ZeverComWiFi/ComBox/ZeverManager

Urządzenie ZeverCom/ZeverComWiFi/ComBox/ZeverManager można dodać do instalacji fotowoltaicznej w następujący sposób:

Krok 1: Zalogować się do portalu ZeverCloud i przejść na stronę "Configuration Device Management" (Konfiguracja - Zarządzanie urządzeniem).

Krok 2: W polach tekstowych widocznych na rys. 2-5 wpisać numer seryjny i klucz rejestracyjny urządzenia ZeverCom/ZeverComWiFi/ComBox/ZeverManager.

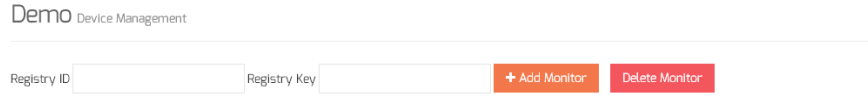

Rys. 2-5: Dodawanie kolejnych urządzeń

ZeverCom/ZeverComWiFi/ComBox/ZeverManager do instalacji fotowoltaicznej

Krok 3: Kliknąć przycisk "Add monitor" (Dodaj urządzenie do monitorowania) i nowe urządzenie ZeverCom/ZeverComWiFi/ComBox/ZeverManager zostanie dodane do instalacji.

2.5 Udostępnianie danych dotyczących instalacji fotowoltaicznej innym osobom

Informacje o posiadanej instalacji fotowoltaicznej można udostępniać innym użytkownikom portalu ZeverCloud. Przy udostępnianiu można także skonfigurować uprawnienia do udostępniania.

Krok 1: Zalogować się do portalu ZeverCloud i przejść na stronę "Configuration Shared Configuration" (Konfiguracja - Konfiguracja raportu).

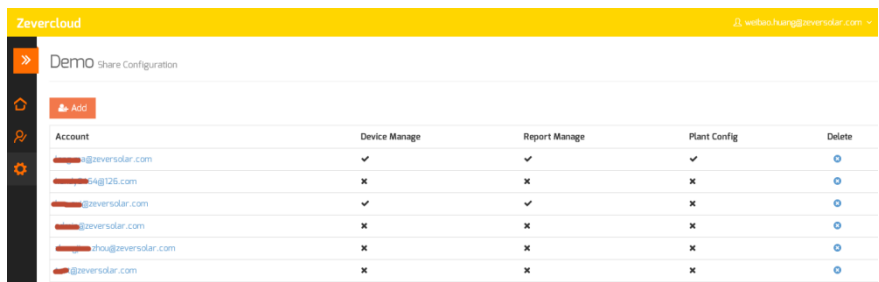

Rys. 2-6: Udostępnianie instalacji fotowoltaicznej

Krok 2: Kliknać przycisk <sup>\* \* \* \* \*</sup> w otwartym oknie "Add a shared user" (Dodawanie wspólnego użytkownika) wprowadzić konto użytkownika, któremu chcemy udostępniać informacje.

Uwaga: Użytkownikiem portalu ZeverCloud jest osoba, która wcześniej zarejestrowała się na nim i ma aktywne konto użytkownika. Jeśli instalacja fotowoltaiczna będzie udostępniana nowemu użytkownikowi, patrz punkt 2.1 Utworzenie konta.

Krok 3: Za pomocą pól wyboru (widocznych na rys. 2-6) można skonfigurować uprawnienia wspólnych użytkowników.

#### 2.6 Raport z konfiguracji

Portal ZeverCloud może przesyłać wiadomości e-mail z dziennymi i miesięcznymi raportami dotyczącymi pracy instalacji fotowoltaicznej, które zawierają dane o ilości wygenerowanej energii, przychodach, ilości unikniętej emisji CO<sub>2</sub> oraz inne informacje. Ponadto może on wysyłać e-maile z informacjami o zdarzeniach w instalacji fotowoltaicznej. Tę funkcję konfiguruje się w następujący sposób:

Krok 1: Zalogować się do portalu ZeverCloud i przejść na stronę "Configuration Report Configuration" (Konfiguracja - Konfiguracja raportu).

Krok 2: Najpierw kliknąć pole "No" (Nie), aby aktywować tę funkcję, tak jak przedstawiono na rys. 2-7.

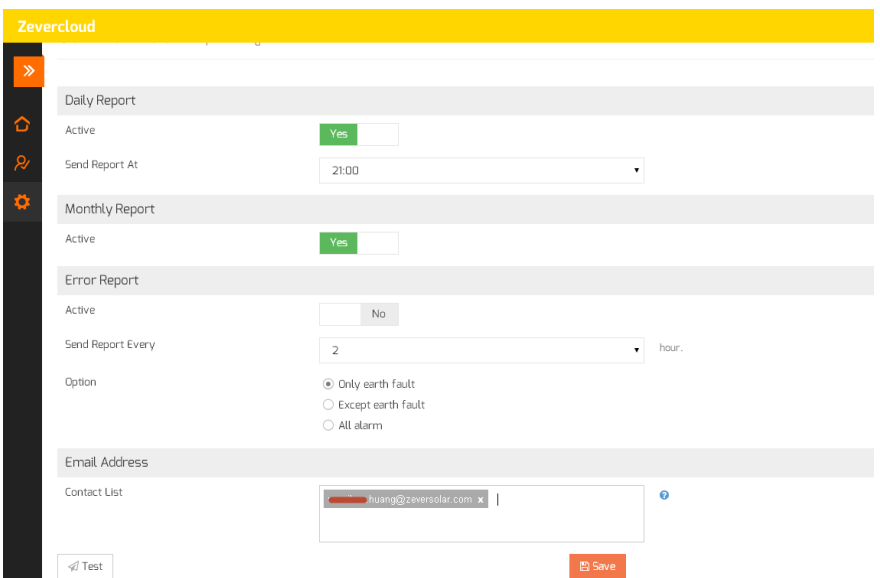

2.7 Uaktywnienie konfiguracji raportów

Krok 3: Po wykonaniu powyższych czynności kliknąć przycisk "Save" (Zapisz), aby zapisać ustawienia do pamięci, a następnie kliknąć przycisk "Test", aby od razu wysłać wiadomość e-mail.

## 3. [Kontakt](dict://key.0895DFE8DB67F9409DB285590D870EDD/contact%20way)

W przypadku wystąpienia problemów technicznych z naszymi produktami prosimy skontaktować się z serwisem firmy Zeversolar. Aby zapewnić sprawną obsługę, prosimy o przygotowanie następujących informacji: -Typ urządzenia monitorującego (ZeverCom/ZeverComWiFi/ComBox/ZeverManager) -Numer seryjny (numery seryjne) urządzenia monitorującego -Opis błędu

Obsługa regionalna jest dostępna pod następującymi numerami i adresami w godzinach pracy: Australia Telefon: +61 13 00 10 18 83 E-mail: [service.apac@zeversolar.com](mailto:service.apac@zeversolar.com)

Chiny Telefon: +86 512 69 37 09 98-8866 E-mail: [service.china@zeversolar.com](mailto:service.china@zeversolar.com)

Europa Telefon: +49 221 48 48 52 70 E-mail: [service.eu@zeversolar.net](mailto:service.eu@zeversolar.net)

Reszta świata E-mail: [service.row@zeversolar.com](mailto:service.row@zeversolar.com)